### **Network Secure Gateway User guide**

Works with Internet Explorer and a Windows PC (XP, Vista or Windows 7).

Safari, Chrome etc.

If you go to Moodle see below;

## https://www.lodeheathschool.co.uk/

Then click the Secure Gateway link from the top links you can access a school computer remotely so all systems and files except PAR's and SIM's (just need encrypted app for SIM's\PAR's).

# **Secure Gateway link**

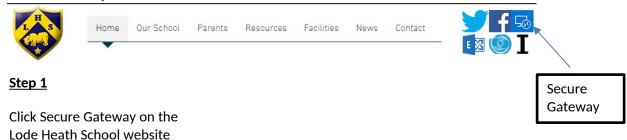

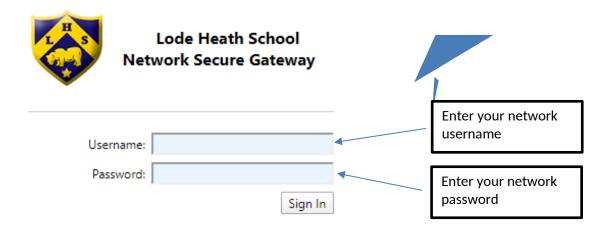

The Secure Gateway now works with Ipads, Mac's and Android devices you just need to download the RDP Client. When you login for the first time you login with one of these devices you can download the RDP client from the link at the bottom of the page.

Click Allow

#### **Important:**

If you get the message below when you logon the first time make sure you click allow.

This webpage wants to run the following add-on: 'Microsoft Remote Desktop Services Web Access Con...' from 'Microsoft Corporation'. What's the risk?

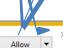

#### Step 2

Click the Agree button you are then taken to a page that displays the resources (PC'S) you have access too then click on a resource you wish to access, see below;

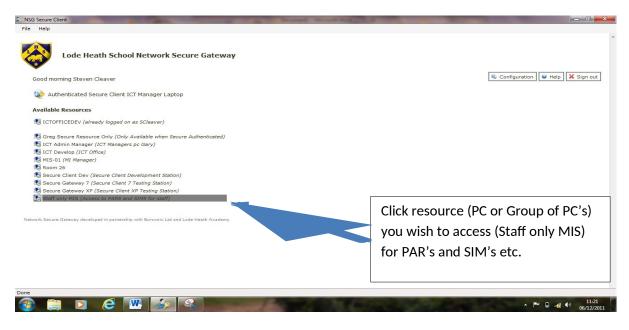

#### Step 4

Once you click the resource you will get the screen below;

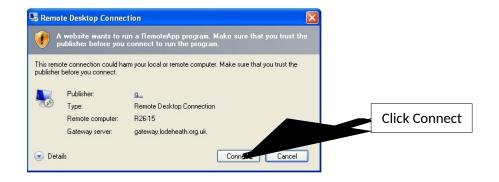

#### Step 5

You may get the box below if you are using Windows 7 or using Windows XP you need to enter your Domain name\ Network Username and Password (see below).

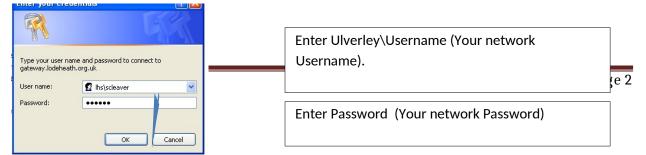

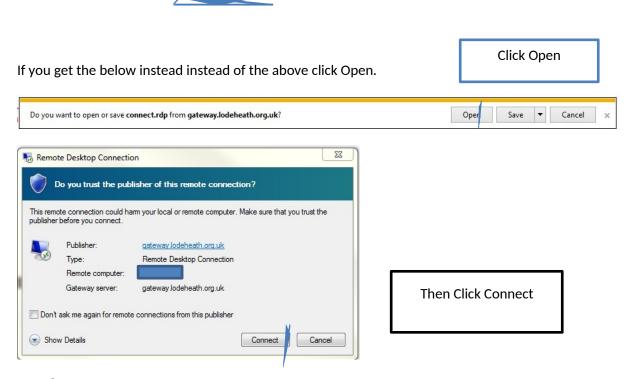

#### Step 6

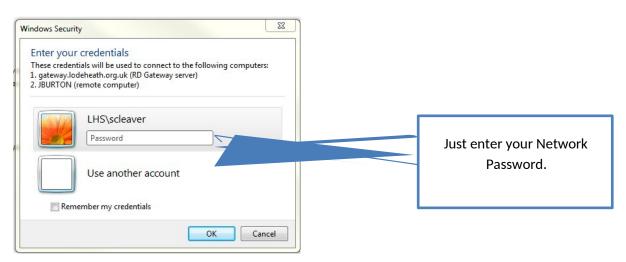

### Step 7

You should then login to the Network if you get the standard windows login screen just enter your network username and password again.

You should then be able to use the PC and all applications and resources the same as if you are in school the same as you.

## **Using Chrome instead of Internet Explorer**

The downloads at the bottom.

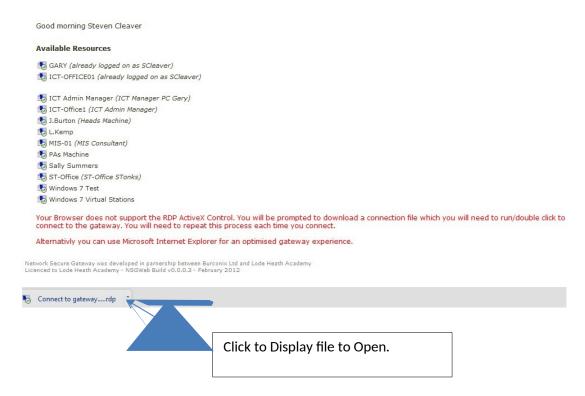

Here are the remote desktop links for Apple and Android phone users:

# Apple:

https://apps.apple.com/gb/app/microsoft-remote-desktop/id714464092

### Android:

https://play.google.com/store/apps/details? id=com.microsoft.rdc.android&hl=en\_US